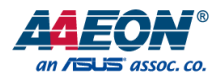

### BOXER-8221AI

Compact Fanless Embedded AI@Edge Box PC with NVIDIA® Jetson Nano™

User's Manual 3<sup>rd</sup> Ed

#### Copyright Notice

This document is copyrighted, 2020. All rights are reserved. The original manufacturer reserves the right to make improvements to the products described in this manual at any time without notice.

No part of this manual may be reproduced, copied, translated, or transmitted in any form or by any means without the prior written permission of the original manufacturer. Information provided in this manual is intended to be accurate and reliable. However, the original manufacturer assumes no responsibility for its use, or for any infringements upon the rights of third parties that may result from its use.

The material in this document is for product information only and is subject to change without notice. While reasonable efforts have been made in the preparation of this document to assure its accuracy, AAEON assumes no liabilities resulting from errors or omissions in this document, or from the use of the information contained herein.

AAEON reserves the right to make changes in the product design without notice to its

users.

#### Acknowledgements

All other products' name or trademarks are properties of their respective owners.

- ⚫ NVIDIA, the NVIDIA logo, and Jetson are trademarks of the NVIDIA Corporation
- ⚫ ITE is a trademark of Integrated Technology Express, Inc.
- IBM and VGA are trademarks of International Business Machines Corporation.
- ⚫ Ubuntu is a registered trademark of Canonical

All other product names or trademarks are properties of their respective owners. No ownership is implied or assumed for products, names or trademarks not herein listed by the publisher of this document.

#### Packing List

Before setting up your product, please make sure the following items have been shipped:

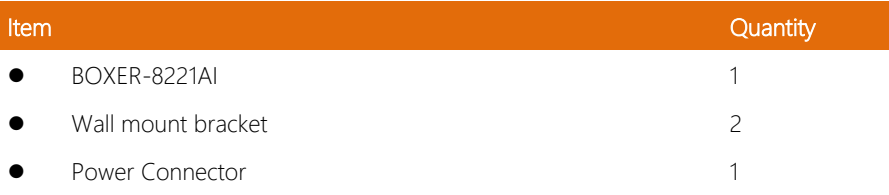

If any of these items are missing or damaged, please contact your distributor or sales representative immediately.

#### About this Document

This User's Manual contains all the essential information, such as detailed descriptions and explanations on the product's hardware and software features (if any), its specifications, dimensions, jumper/connector settings/definitions, and driver installation instructions (if any), to facilitate users in setting up their product.

Users may refer to the product page at AAEON.com for the latest version of this document.

# BOXER-8221AI

#### Safety Precautions

Please read the following safety instructions carefully. It is advised that you keep this manual for future references

- 1. All cautions and warnings on the device should be noted.
- 2. All cables and adapters supplied by AAEON are certified and in accordance with the material safety laws and regulations of the country of sale. Do not use any cables or adapters not supplied by AAEON to prevent system malfunction or fires.
- 3. Make sure the power source matches the power rating of the device.
- 4. Position the power cord so that people cannot step on it. Do not place anything over the power cord.
- 5. Always completely disconnect the power before working on the system's hardware.
- 6. No connections should be made when the system is powered as a sudden rush of power may damage sensitive electronic components.
- 7. If the device is not to be used for a long time, disconnect it from the power supply to avoid damage by transient over-voltage.
- 8. Always disconnect this device from any AC supply before cleaning.
- 9. While cleaning, use a damp cloth instead of liquid or spray detergents.
- 10. Make sure the device is installed near a power outlet and is easily accessible.
- 11. Keep this device away from humidity.
- 12. Place the device on a solid surface during installation to prevent falls
- 13. Do not cover the openings on the device to ensure optimal heat dissipation.
- 14. Watch out for high temperatures when the system is running.
- 15. Do not touch the heat sink or heat spreader when the system is running
- 16. Never pour any liquid into the openings. This could cause fire or electric shock.

*Preface VI*

- 17. As most electronic components are sensitive to static electrical charge, be sure to ground yourself to prevent static charge when installing the internal components. Use a grounding wrist strap and contain all electronic components in any static-shielded containers.
- 18. If any of the following situations arises, please the contact our service personnel:
	- i. Damaged power cord or plug
	- ii. Liquid intrusion to the device
	- iii. Exposure to moisture
	- iv. Device is not working as expected or in a manner as described in this manual
	- v. The device is dropped or damaged
	- vi. Any obvious signs of damage displayed on the device

### 19. DO NOT LEAVE THIS DEVICE IN AN UNCONTROLLED ENVIRONMENT WITH TEMPERATURES BEYOND THE DEVICE'S PERMITTED STORAGE TEMPERATURES (SEE CHAPTER 1) TO PREVENT DAMAGE.

#### FCC Statement

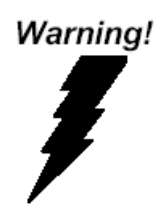

This device complies with Part 15 FCC Rules. Operation is subject to the following two conditions: (1) this device may not cause harmful interference, and (2) this device must accept any interference received including interference that may cause undesired operation.

#### *Caution:*

*There is a danger of explosion if the battery is incorrectly replaced. Replace only with the same or equivalent type recommended by the manufacturer. Dispose of used batteries according to the manufacturer's instructions and your local government's recycling or disposal directives.*

#### *Attention:*

*Il y a un risque d'explosion si la batterie est remplacée de façon incorrecte. Ne la remplacer qu'avec le même modèle ou équivalent recommandé par le constructeur. Recycler les batteries usées en accord avec les instructions du fabricant et les directives gouvernementales de recyclage.*

#### China RoHS Requirements (CN)

#### 产品中有毒有害物质或元素名称及含量

#### AAEON System  $QO4-381$  Rev.A0

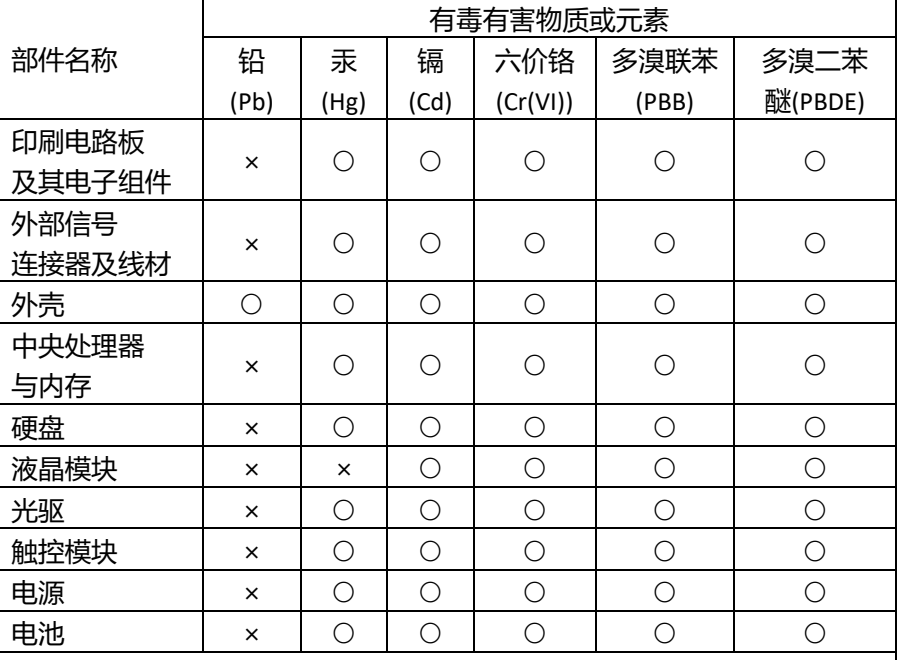

本表格依据 SJ/T 11364 的规定编制。

○:表示该有毒有害物质在该部件所有均质材料中的含量均在 GB/T 26572标准规定的限量要求以下。

×:表示该有害物质的某一均质材料超出了GB/T 26572的限量要求,然而该 部件

仍符合欧盟指令2011/65/EU 的规范。

备注:

一、此产品所标示之环保使用期限,系指在一般正常使用状况下。

二、上述部件物质中央处理器、内存、硬盘、光驱、电源为选购品。

三、上述部件物质液晶模块、触控模块仅一体机产品适用。

#### **Hazardous and Toxic Materials List**

#### AAEON System  $QO4-381$  Rev.A0

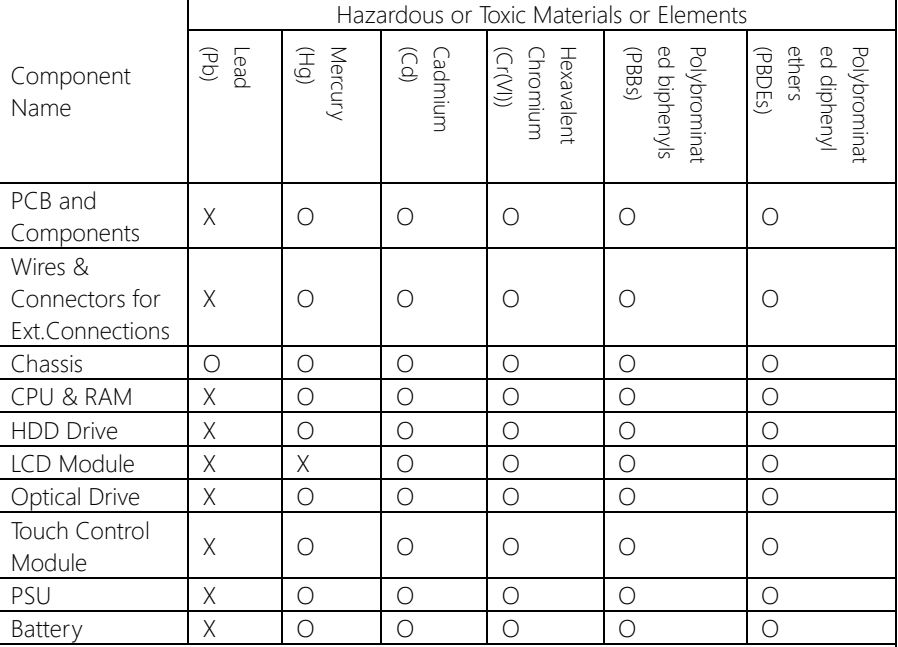

This form is prepared in compliance with the provisions of SJ/T 11364.

O: The level of toxic or hazardous materials present in this component and its parts is below the limit specified by GB/T 26572.

X: The level of toxic of hazardous materials present in the component exceed the limits specified by GB/T 26572, but is still in compliance with EU Directive 2011/65/EU (RoHS 2).

Notes:

1. The Environment Friendly Use Period indicated by labelling on this product is applicable only to use under normal conditions.

2. Individual components including the CPU, RAM/memory, HDD, optical drive, and PSU are optional.

3. LCD Module and Touch Control Module only applies to certain products which feature these components.

#### Table of Contents

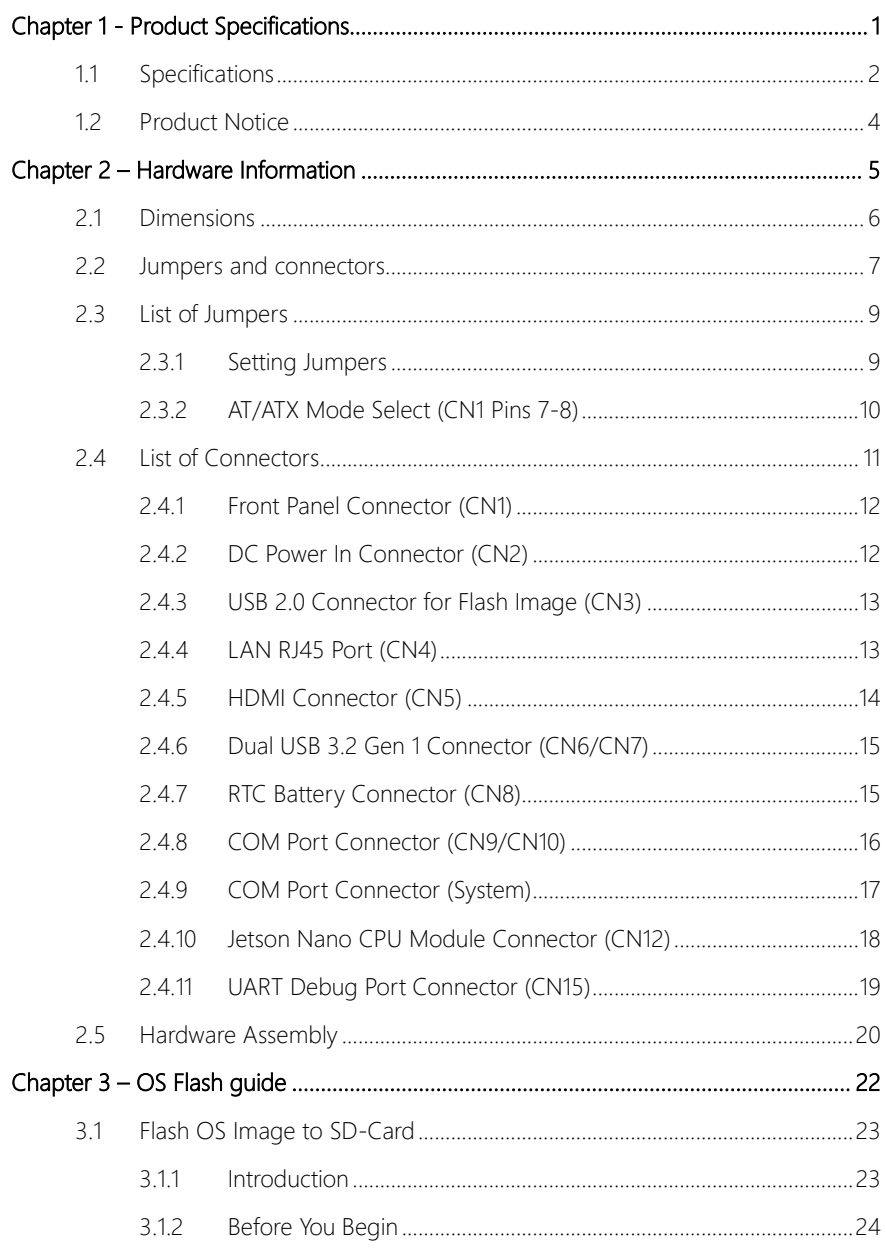

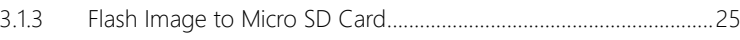

## Chapter 1

<span id="page-12-0"></span>Product Specifications

#### <span id="page-13-0"></span>1.1 Specifications

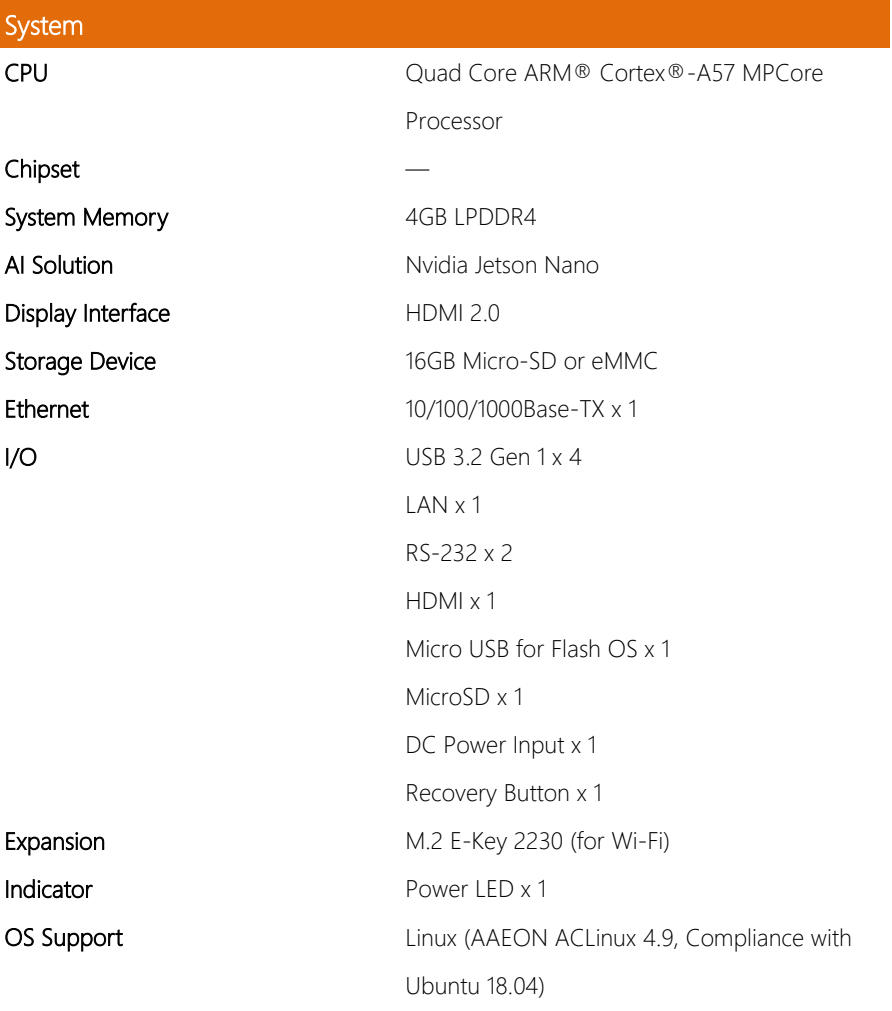

### Power Supply

Power Requirement 12Vdc w/ 2-pin terminal block

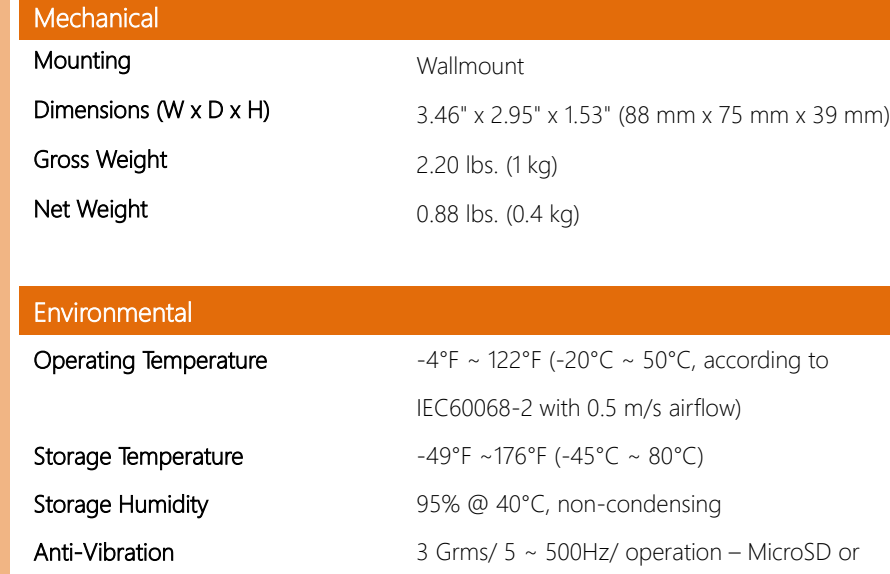

eMMC

Certification CE/FCC class A

#### <span id="page-15-0"></span>1.2 Product Notice

Micro-USB: Micro-USB port is ideally for flashing image only.

USB ports: USB ports do not support USB DVD ROM because of file system.

USB 3.2 Gen 1: USB 3.2 Gen 1 is the current name for 5Gbps specification, formerly USB

3.0.

#### LAN Indicator Behavior

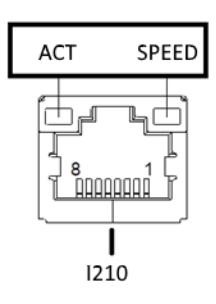

# Chapter 2

<span id="page-16-0"></span>Hardware Information

#### <span id="page-17-0"></span> $2.1$ **Dimensions**

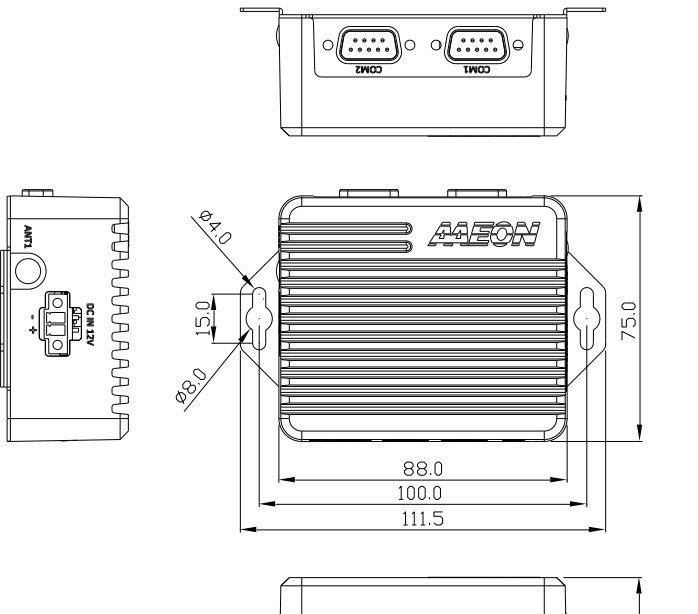

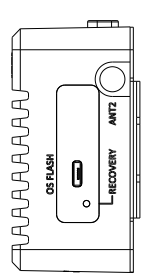

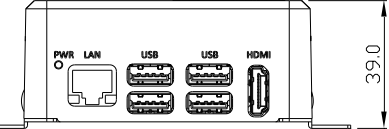

#### <span id="page-18-0"></span>2.2 Jumpers and connectors

#### Component Side

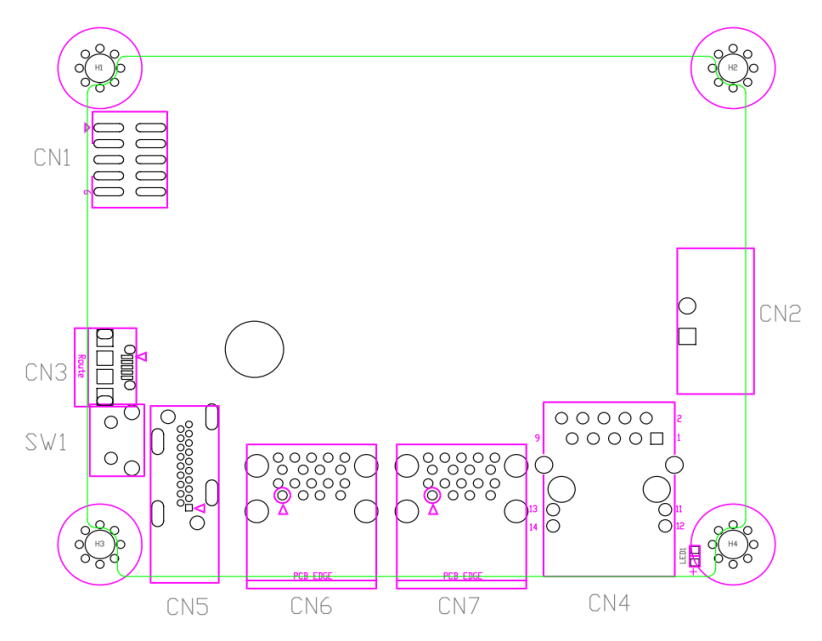

#### Module Side

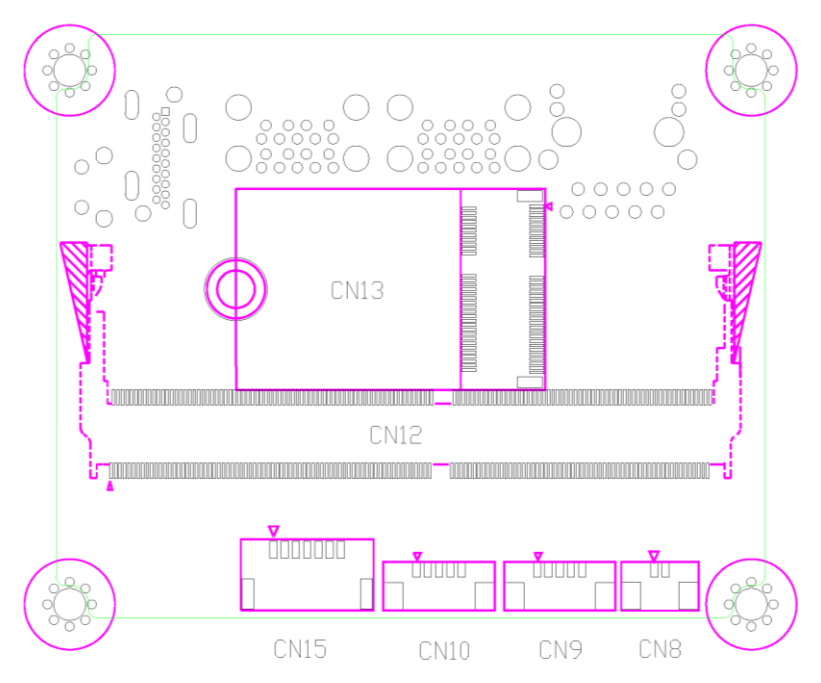

#### <span id="page-20-0"></span>2.3 List of Jumpers

The board has a number of jumpers that allow you to configure your system to suit your application.

The table below shows the function of each of the board's jumpers

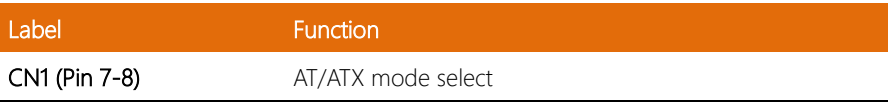

#### <span id="page-20-1"></span>2.3.1 Setting Jumpers

You can configure your system to match the needs of your application by setting jumpers. A jumper is the simplest kind of electric switch. It consists of two metal pins and a small metal clip (often protected by a plastic cover) that slides over the pins to connect them. To "close" a jumper you connect the pins with the clip.

To "open" a jumper you remove the clip. Sometimes a jumper will have three pins, labeled 1, 2 and 3. In this case you would connect either pins 1 and 2 or 2 and 3.

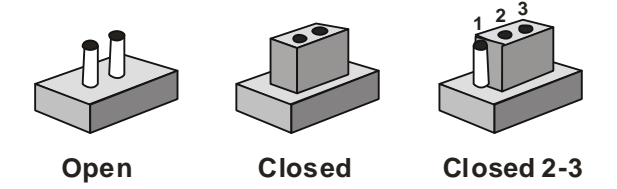

A pair of needle-nose pliers may be helpful when working with jumpers.

If you have any questions about the best hardware configuration for your application,

contact your local distributor or sales representative before you make any changes.

Generally, you simply need a standard cable to make most connections.

<span id="page-21-0"></span>The AT/ATX Mode Select functions by connecting pins 7 and 8 of CN1. To prevent damage to the system, do not connect pins 7 and 8 to any other pin.

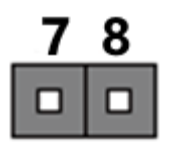

Open – AT Mode Closed – ATX Mode (Default)

8

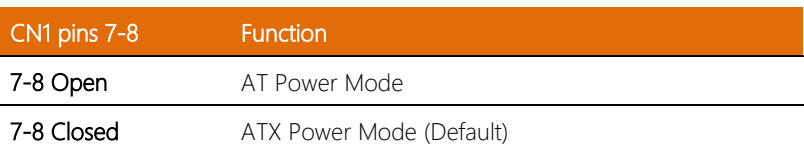

#### <span id="page-22-0"></span>2.4 List of Connectors

The board has a number of connectors that allow you to configure your system to suit your application.

The table below shows the function of each of the board's connectors

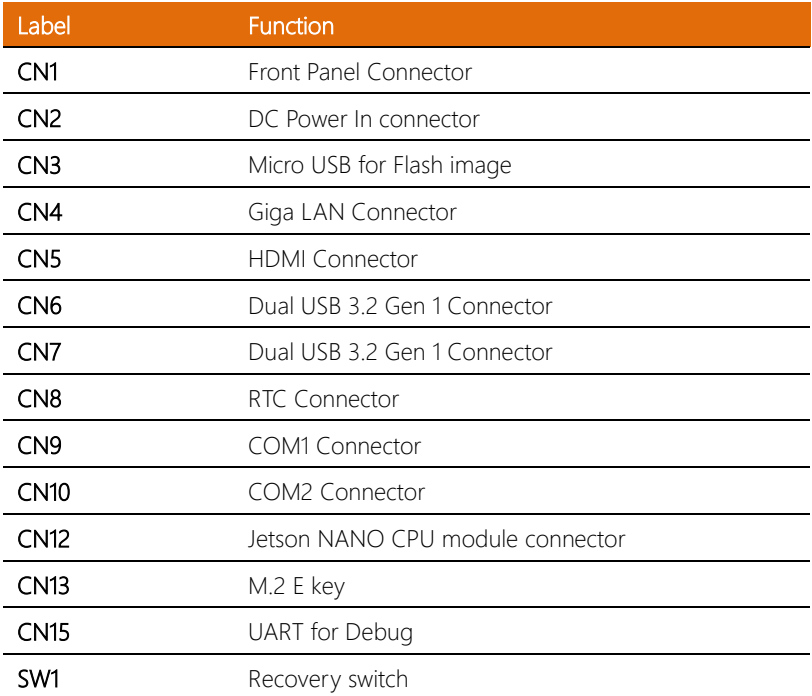

Note: USB 3.2 Gen 1 uses the same specifications as USB 3.0 (transfer rate 5Gbs).

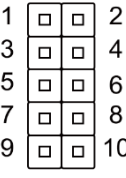

<span id="page-23-0"></span>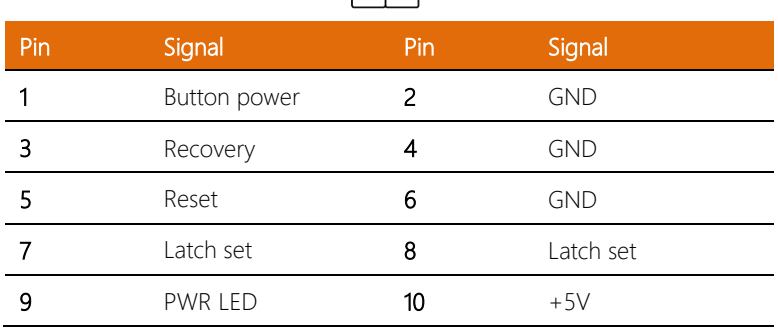

Note: Pin 7 and 8 are used for setting AT/ATX Power Mode. See Chapter 2.3.2 for information. To prevent damage to your system, do not connect Pins 7 and 8 with any other pin.

#### <span id="page-23-1"></span>2.4.2 DC Power In Connector (CN2)

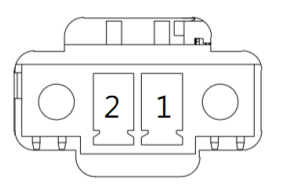

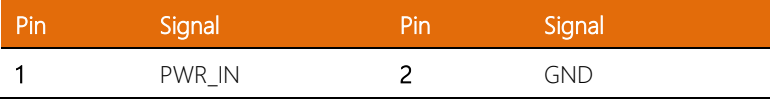

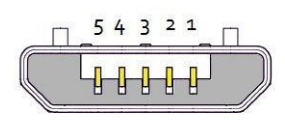

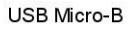

<span id="page-24-0"></span>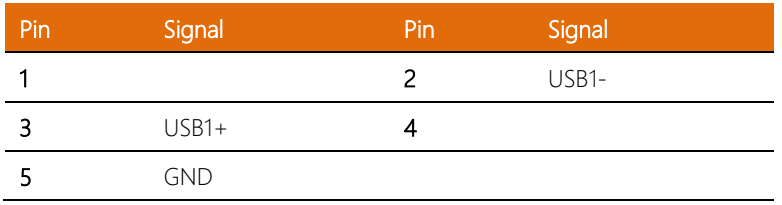

#### <span id="page-24-1"></span>2.4.4 LAN RJ45 Port (CN4)

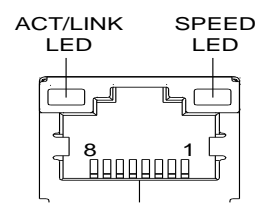

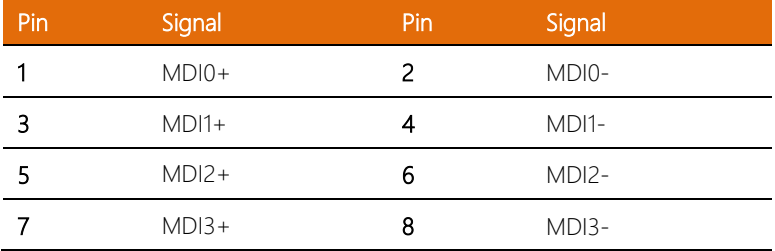

#### <span id="page-25-0"></span>2.4.5 HDMI Connector (CN5)

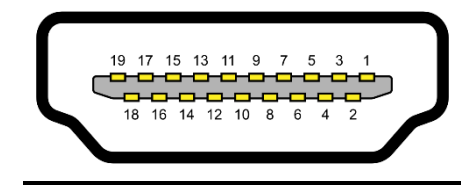

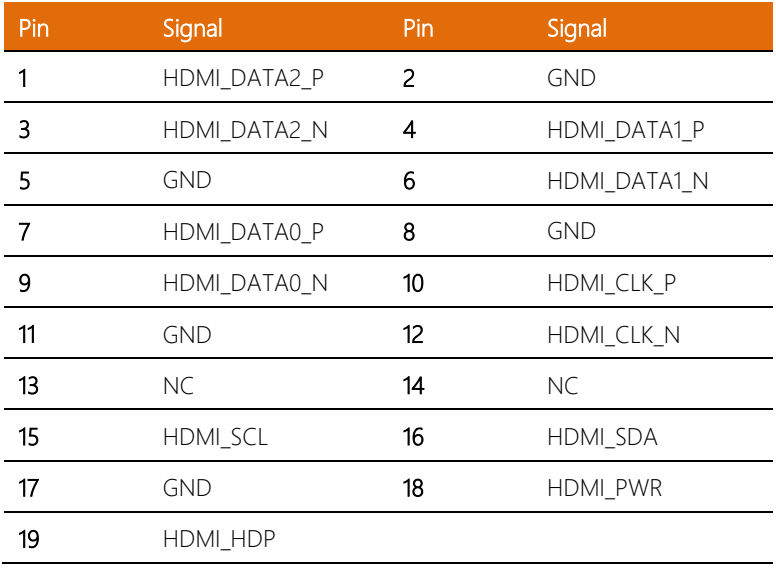

<span id="page-26-0"></span>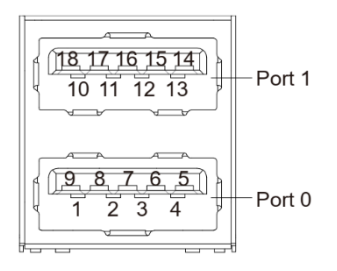

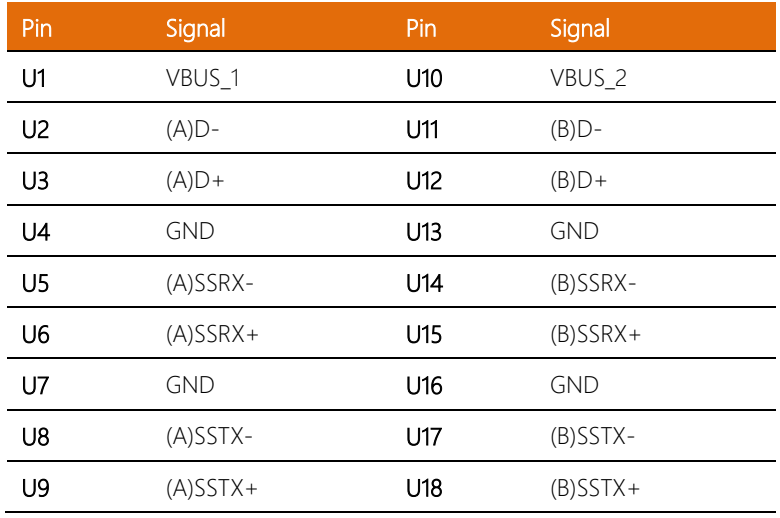

#### <span id="page-26-1"></span>2.4.7 RTC Battery Connector (CN8)

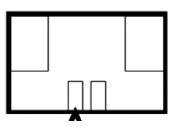

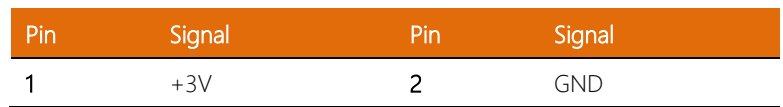

*Chapter 2 – Hardware Information 15*

#### <span id="page-27-0"></span>2.4.8 COM Port Connector (CN9/CN10)

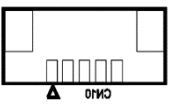

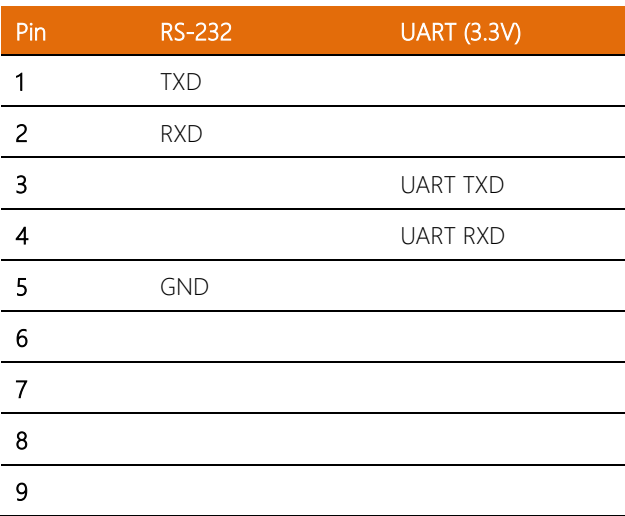

<span id="page-28-0"></span>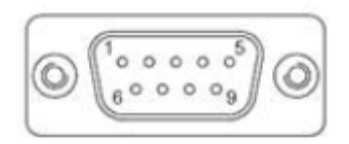

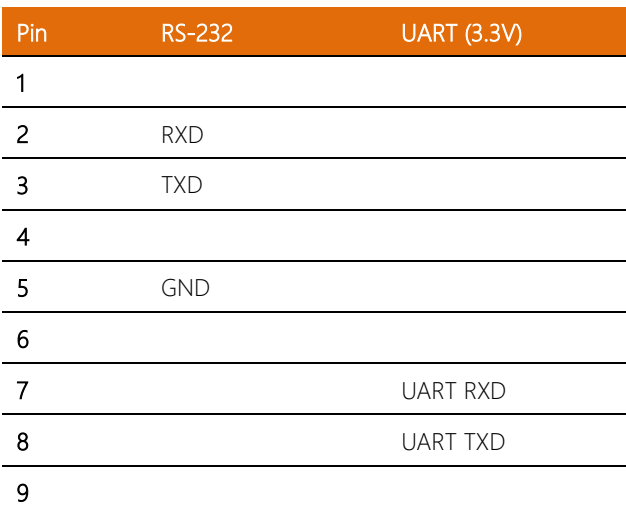

#### <span id="page-29-0"></span>2.4.10 Jetson Nano CPU Module Connector (CN12)

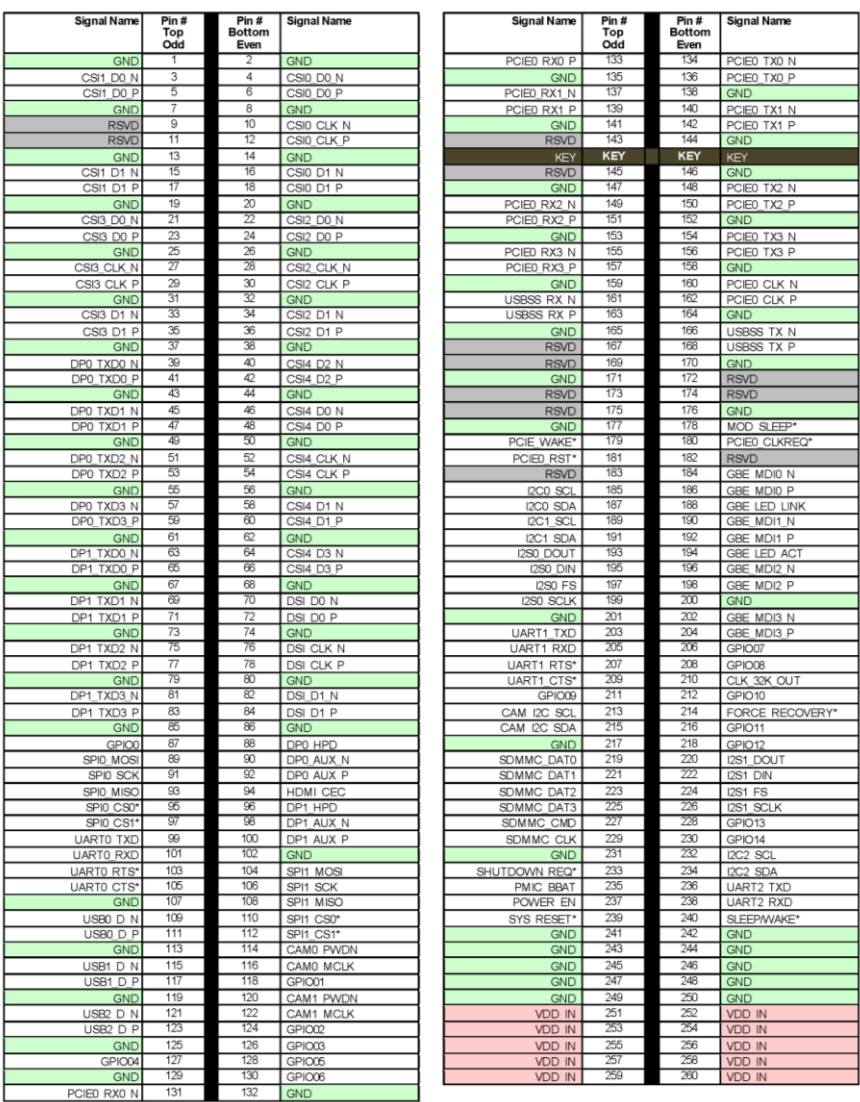

#### <span id="page-30-0"></span>2.4.11 UART Debug Port Connector (CN15)

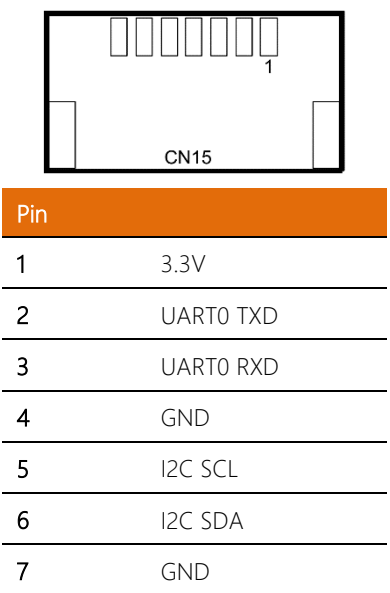

#### <span id="page-31-0"></span>2.5 5 Hardware Assembly

#### Chassis Assembly

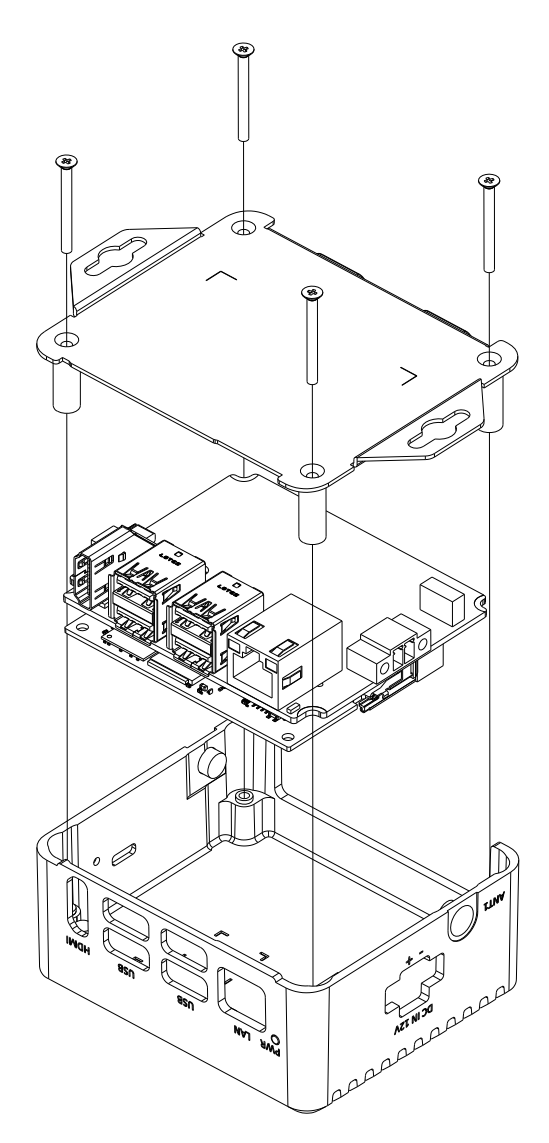

#### Micro-SD Installation

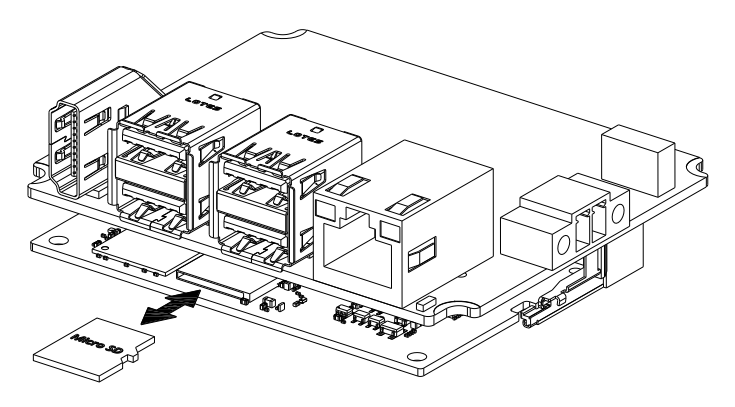

Micro-SD card installs directly onto NVIDIA Jetson Nano module. Check diagram for correct orientation before inserting card.

#### M.2 Module Installation

M.2 module attaches to the BOXER-8221AI board. NVIDIA Jetson Nano module must be removed prior to installing M.2 module.

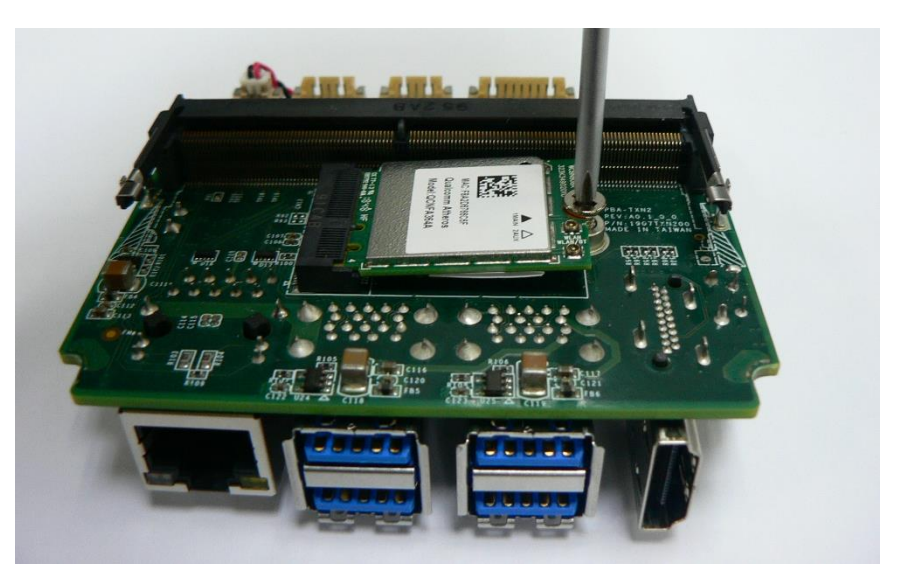

# <span id="page-33-0"></span>Chapter 3

OS Flash guide

BOXER-8221AI

#### <span id="page-34-0"></span>3.1 Flash OS Image to SD-Card

#### <span id="page-34-1"></span>3.1.1 Introduction

This chapter details the steps to flashing the AAEON ACLinux OS to your BOXER-8221AI NVIDIA Jetson Nano system. The ACLinux image can be downloaded from the product page at:

<https://www.aaeon.com/en/p/nvidia-jetson-nano-embedded-box-pc-boxer-8221ai>

The instructions in this chapter are only applicable to ACLinux build number 3 or later. To identify the build number, check the file name of the download. It should be formatted as follows, with {BN} being the build number

ACLinux 4.9 ACLNX49D.NV03.BOXER-8221AI. {BN}.tar.gz For example, build number 4 will be named as:

ACLinux 4.9 ACLNX49D.NV03.BOXER-8221AI.4.tar.gz

If you have any questions or are unsure which build number you have, or need help installing an older build, please contact AAEON support or your AAEON representative for assistance.

#### <span id="page-35-0"></span>3.1.2 Before You Begin

Before beginning the process ensure you have the following:

- ACLinux Image Build 3 or later
- One host PC with operating system Ubuntu 16.04 or 18.04
- Micro-SD Card 16GB or larger
- Micro-SD Card USB adapter/reader (if host PC does not have a Micro-SD Slot)
- Jetson Nano Development Kit B01 module (no onboard eMMC storage); see

image below for reference

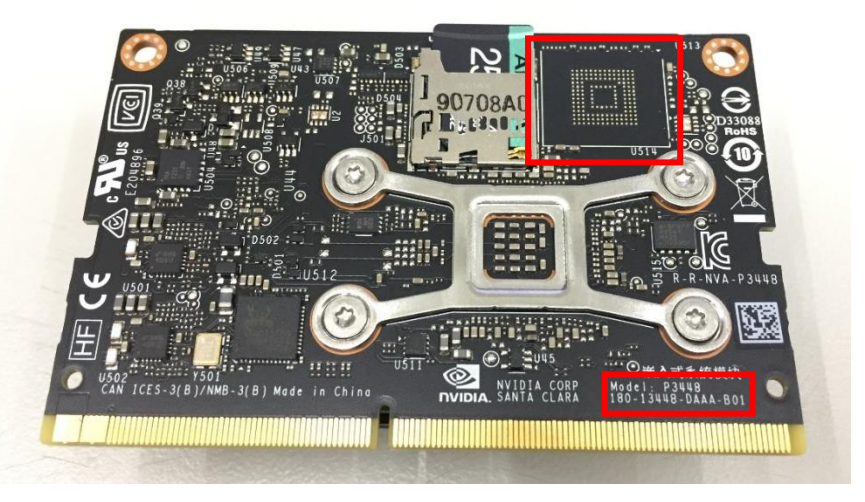

AAEON recommends downloading balenaEtcher for the image flash process. You can download Etcher from the balena website:<https://www.balena.io/etcher/>

Finally, before starting, on the Linux host PC, extract the image file you downloaded using the following command in terminal (remember to replace {BN} with the actual build number in the file name):

tar xzf ACLinux 4.9 ACLNX49D.NV03.BOXER-8221AI. {BN}.tar.gz

#### <span id="page-36-0"></span>3.1.3 Flash Image to Micro SD Card

Step 1: Insert the Micro-SD card you want to flash into the host PC.

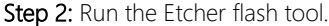

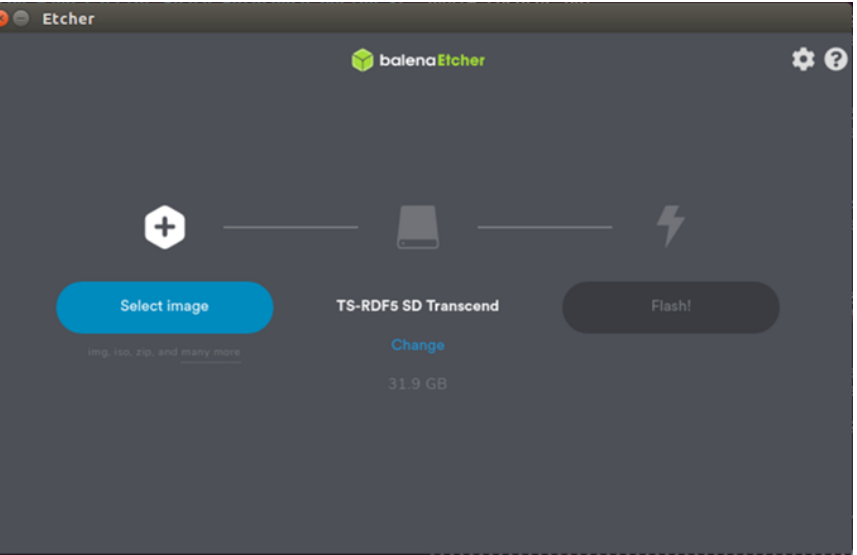

Step 3: Click "Select image" and choose the image file you extracted. File name should look like:

 $\odot$  Recent 4 Conina han workspace 5 SPD Boxer-8220AI 2 Images **介 Home** Name  $\triangle$  Size Modified Desktop ACLInux\_4.9\_ACLNX49D.NV03.BOXER-8220AI.2.sd.img 15.0 GB ACLInux 4.9 ACLNX49D.NV03.BOXER-8220AI.2.tar.gz  $5.6<sub>GB</sub>$ D Documents  $21 -$ Ubuntu\_18.04\_UB1804D.NV03.BOXER-8220AI.0.tar.gz  $6.4$  GB  $1 + 2019$ & Downloads Ja Music **Q** Pictures **I** Videos  $\blacksquare$  1 tools 图 15 GB Volume + Other Locati... OS Images

ACLinux 4.9 ACLNX49D.NV03.BOXER-8221AI. {BN}.sd.img

Step 4: Etcher will automatically choose a USB device to write to. Click "Change" to

Cancel

Open

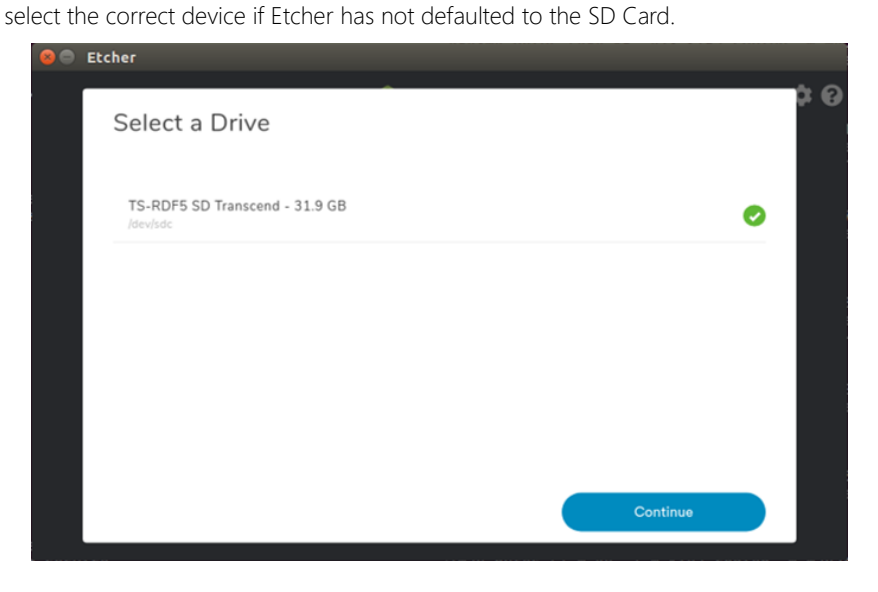

Step 5: Click "Flash!" to flash image to your SD Card. Ubuntu may ask for a password to continue the operation. Enter your password to continue.

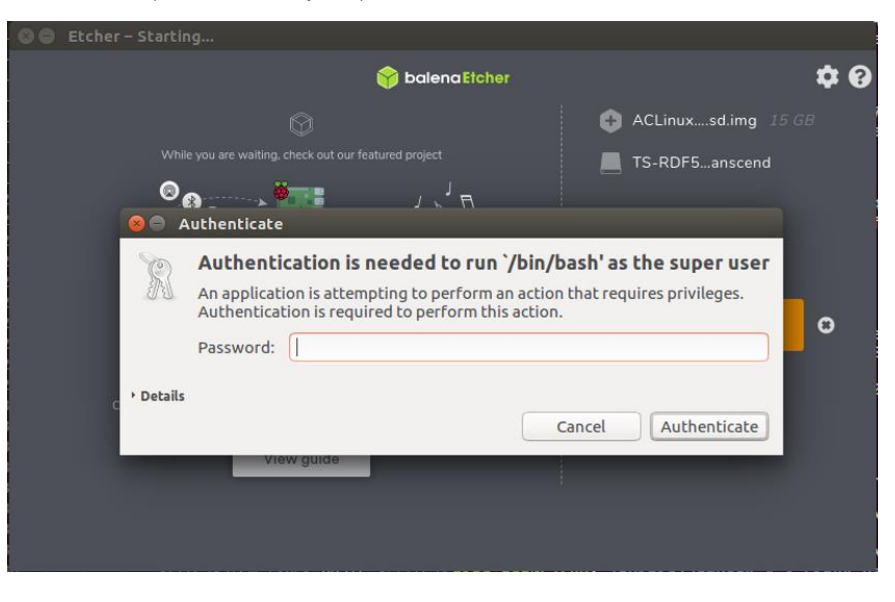

#### Step 6: Wait for Etcher to complete the process.

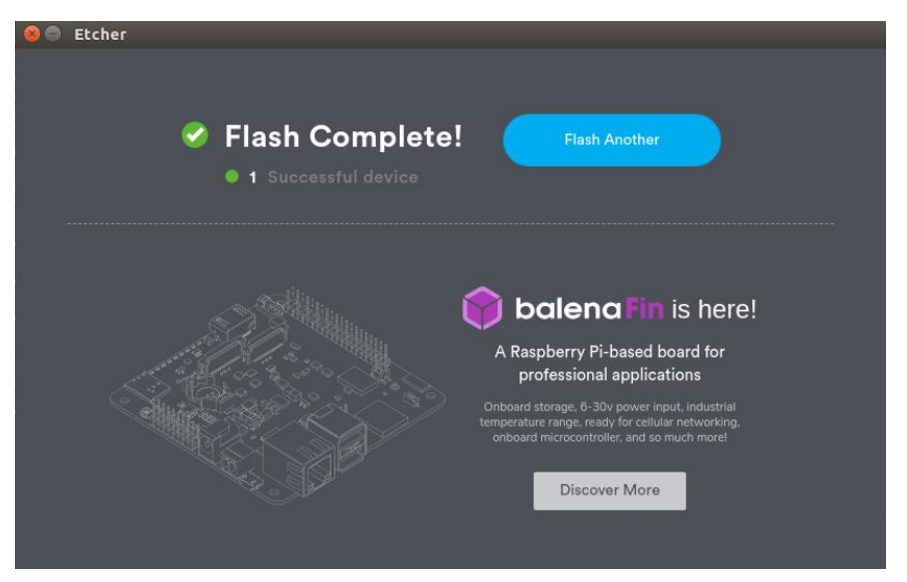

BOXER-8221AI

Step 7: After Etcher successfully finishes, remove the SD Card from the host PC, insert the Micro-SD card into the NVIDIA Jetson Nano SOC, then insert the Jetson Nano SOC into the BOXER-8221AI board if you have not already done so.

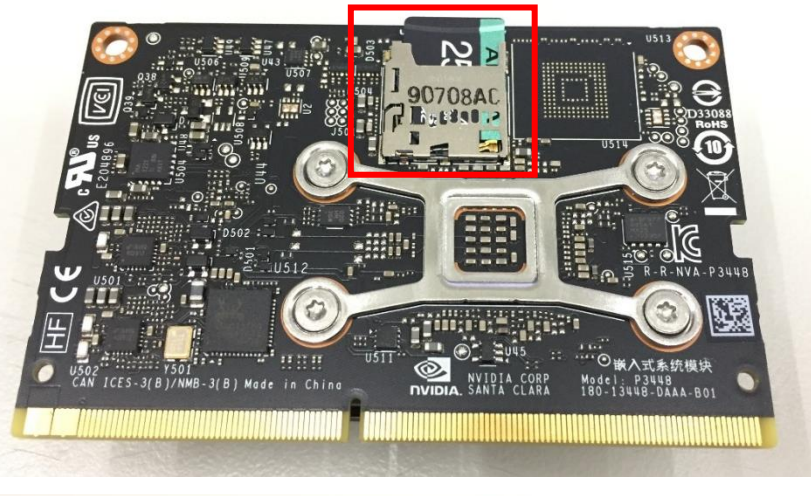

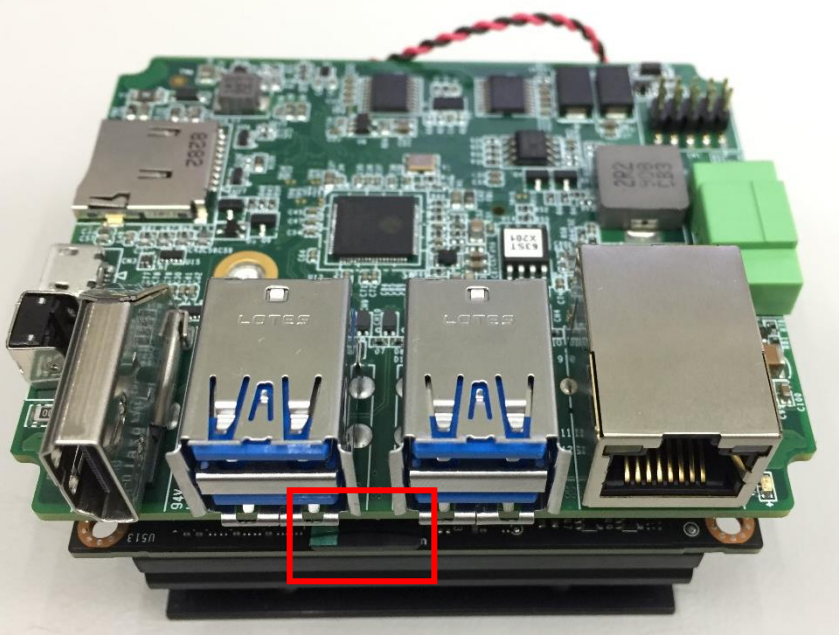